# **The AWIPS-2 and WES-2 Bridge Software 14.3.1 Update Guide Update: 03/09/2016**

The following guide will walk you through updating your WES-2 Bridge workstation with the 14.3.1 AWIPS-2 and the 14.3.1 version of the WES-2 Bridge Software. This guide requires that the WES-2 Bridge Hardware & Software Installation for the Z600/Z620 workstation has been completed successfully up to Section F: Installation of WES-2 Bridge Software.

# **Section 1: Setup for Installation**

**1)** Reboot/turn on your WES-2 Bridge workstation. This is to ensure any removal and reinstallation of the EDEXs is performed smoothly.

**2)** Log into your "wes2" workstation as the root user.

**3)** Insert the "AWIPS-2 and WES-2 Bridge 14.3.1 Update" disk into your workstation.

**4)** Using a terminal window, run the AWIPS-2 Update Setup with the following commands:

# **cd /media/A2\_Update14\_3\_1 ./installA2Update20160309.csh**

**NOTE:** This setup script will ask you a series of inputs about backing up any central localizations. During the 14.3.1 AWIPS-2 install, the "/awips2" directory will be removed. If your site has copied their live localization into the central localization store, the installation will delete any localizations that are not backed up. The setup script will ask if you would like to backup any of your localizations and, if yes is selected, will ask you the following questions:

a) Which sites would you like to back up? Enter sites separated with commas and no spaces. (OUN,OAX,LOT…)

b) Would you like to back up user customizations?

c) Would you like to back up the maps directory?

If a localization backup is performed and completed, instructions on reinserting the localizations is provided later in the install guide.

**5)** After the AWIPS-2 Update Setup is completed, run the WES-2 Bridge Software Update setup:

## **./installW2BUpdate20160309.csh**

#### **Section 2: 14.3.1 AWIPS-2 Update Installation**

**1)** Using a terminal window on your "wes2" workstation logged in as the root user, use the following two commands to remove the 14.2.4 AWIPS-2 RPMS on your workstation:

**yum groupremove "AWIPS II Standalone" --disablerepo=\\* --enablerepo=awips2update\*** 

**yum remove awips2-qpid-lib-0.18-1.el6.x86\_64 --disablerepo=\\* --enablerepo=awips2update\***

**2)** Remove your "/awips2" folder:

```
rm –rf /awips2
```
**3)** Install the 14.3.1 AWIPS-2 RPMS:

```
yum groupinstall "AWIPS II Standalone" "AWIPS II Visualize"
      --disablerepo=\* --enablerepo=awips2update*
```
**4)** Install the edex-environment RPM:

```
yum install /a2install/a2update_14_3_1/awips2/noarch/awips2-edex-
environment-14.2.1-1.noarch.rpm
      --disablerepo=\* --enablerepo=awips2update*
```
**5)** Change directories and install RPMs required for FSI functionality:

```
cd /a2install/FSI_install
```
**yum install gdk-pixbuf2-2.24.1-6.el6\_7.i686.rpm gtk2-2.24.23-6.el6.i686.rpm gtkglext-libs-1.2.0-11.el6.i686.rpm --disablerepo=\\* --enablerepo=awips2update\***

## **6) (PERFORM THIS STEP ONLY IF A LOCALIZATION BACKUP WAS PERFORMED EARLIER. IF YOU DID NOT BACK UP A LOCALIZATION, SKIP TO STEP 7 OF THE AWIPS-2 UPDATE INSTALLATION)**

Change directories to the central AWIPS-2 localization and untar the backed up localizations:

#### **cd /awips2/edex/data**

**tar xzvf /a2install/utilitybackup\_20160309/utilitybackup\_20160309.tgz**

**7)** Change ownership of the "/awips2" directory, and change permissions of the "/awips2/edex/data" directory.

**chown -R awips:fxalpha /awips2 chmod -R g+w /awips2/edex/data**

### **Section 3: WES-2 Bridge 14.3.1 Software Installation**

**1.** Using a terminal window on your "wes2" workstation logged in as the root user, use the following commands to run the WES-2 Bridge Software Installer

## **cd /w2binstall/install ./install.sh**

**2.** Once the WES-2 Bridge Installer launches, select **Next**.

**3.** The license agreement will be displayed. Accept the License agreement then select **Next**.

**4.** Verify that the WES-2 Bridge Installation path is set to **/w2b/wes** then select **Next**.

**NOTE:** A dialog box will appear confirming your settings: Select "OK" to create.

**5.** Verify that the default path for EDEX instance installation is set to /data1/edex-environment then select **Next**.

**NOTE:** A dialog box will appear confirming your settings: Select "OK" to create.

**6.** Verify that the Text Workstation Name is **wes2** then select **Next.**

**7.** Verify all the boxes are checked (as shown in the figure immediately below), then select **Next.**

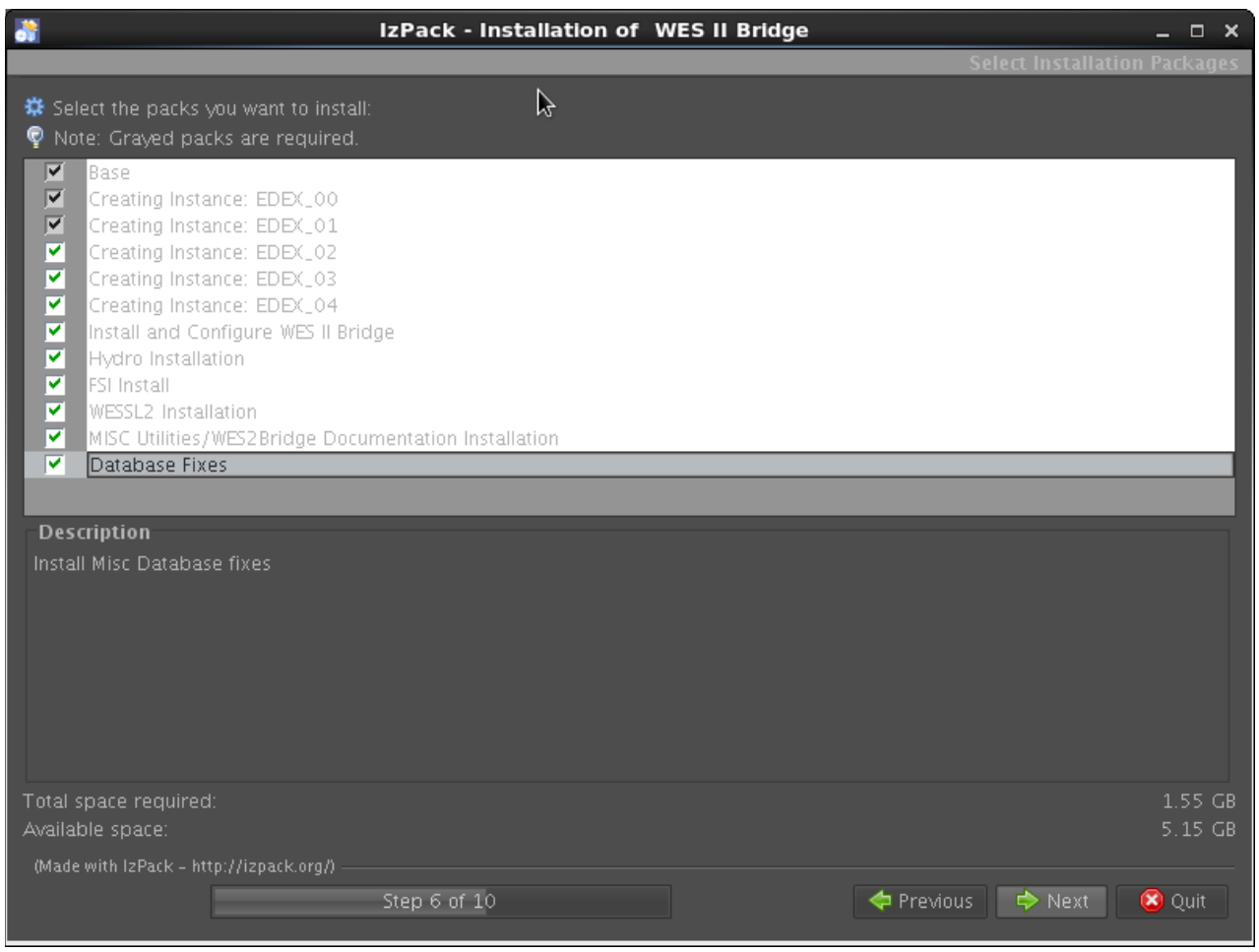

**8.** The WES-2 Bridge software will begin installing. During this process, a warning message may display (seen immediately below). If this message does display, select **Yes**. Once the installation is completed, select **Next**.

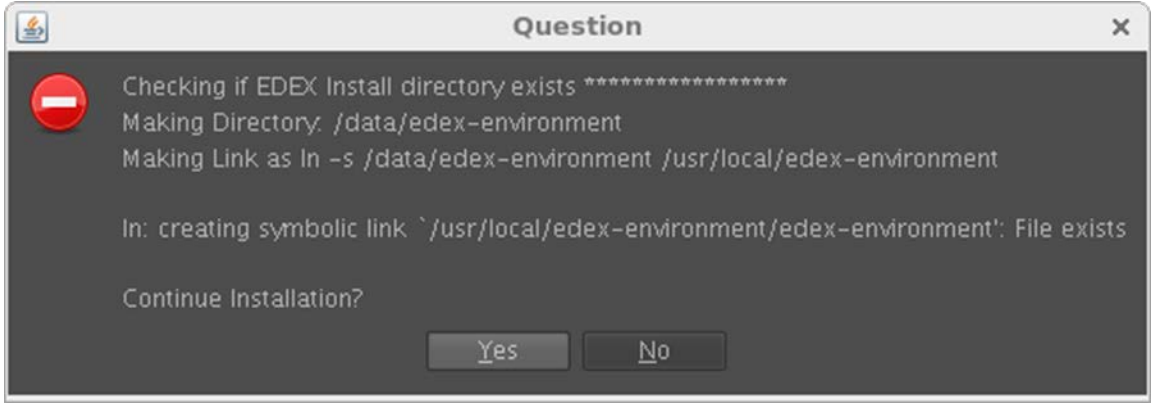

**9.** Once the installation is complete, select **Done.**

**10.** Log the completion of the 14.3.1 AWIPS-2 and WES-2 Bridge Software Update on the Google Form that is located on the WDTD support page. (Located at: [http://www.wdtd.noaa.gov/tools/wes2/support.php\)](http://www.wdtd.noaa.gov/tools/wes2/support.php)

This completes the 14.3.1 AWIPS-2 and WES-2 Bridge software update. If you have any questions or any errors that occur during this install process, contact Alexander Zwink [\(Alexander.Zwink@noaa.gov\)](mailto:Alexander.Zwink@noaa.gov) or Dale Morris [\(Dale.A.Morris@noaa.gov\)](mailto:Dale.A.Morris@noaa.gov) with any issues.